# DIALYSIS MODULE USER MANUAL

### TABLE OF CONTENTS

#### PAGES

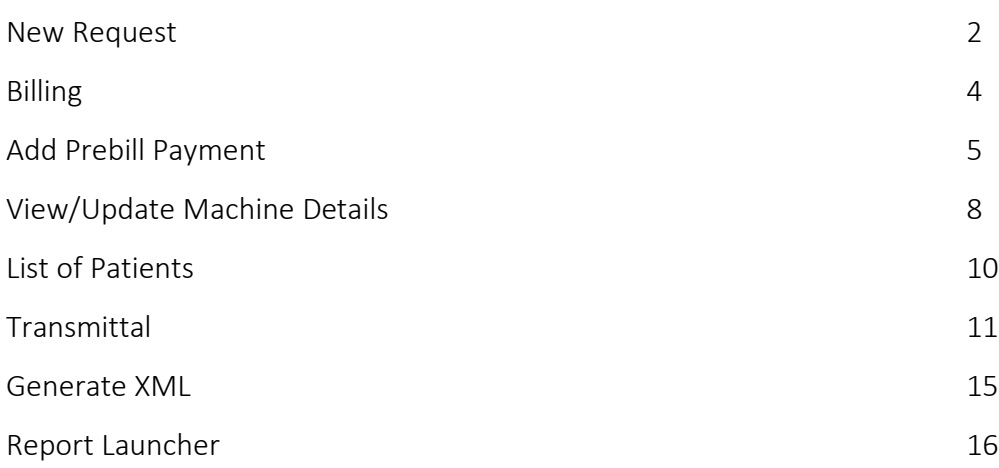

### NEW REQUEST

- 1. Click Dialysis in the left menu.
- 2. Click New Request to create a dialysis request service.

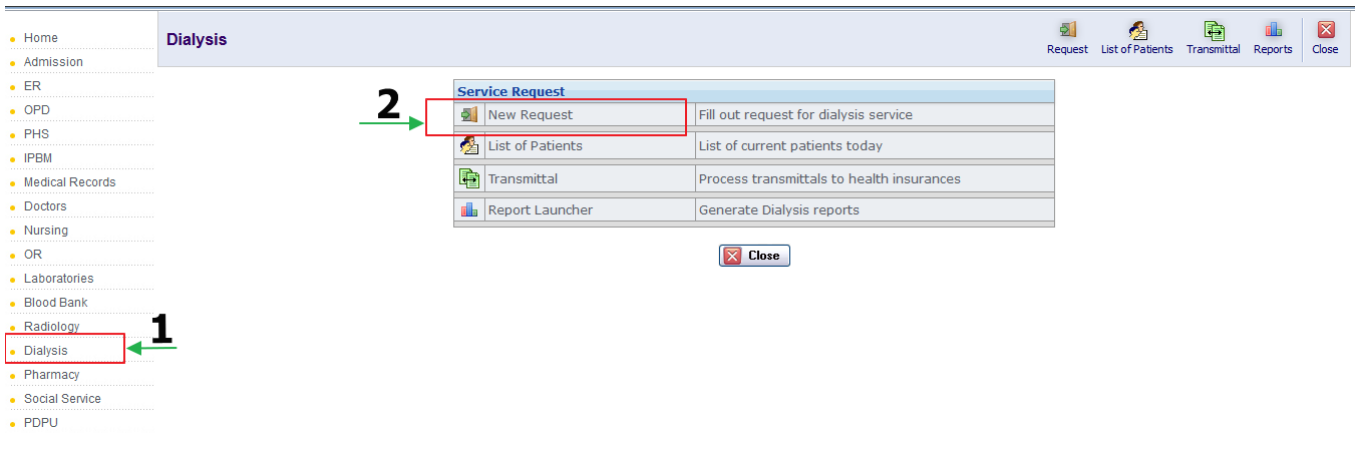

- 3. Search Last name, First name or HRN and click Search*.*
- 4. Select the patient by clicking Select button.

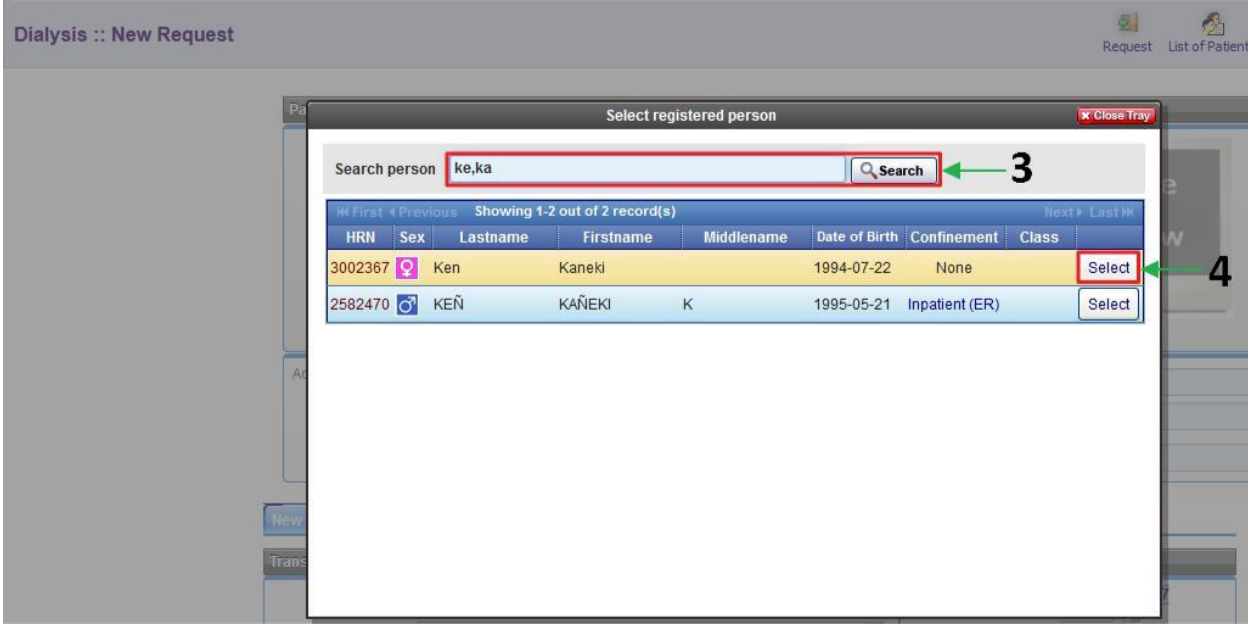

### 5. Select Requesting Doctor.

6. Fill the empty field for patient's Diagnosis.

7. If the patient has Philhealth, enter the amount and quantity of the request dialysis in the Philhealth section. If not, fill it in the Non-Philhealth section.

- 8. Click  $\bullet$  to subsidize Philhealth or non-Philhealth.
- 9. Click to include lab request.

10. Then click Submit and Pre-bill button.

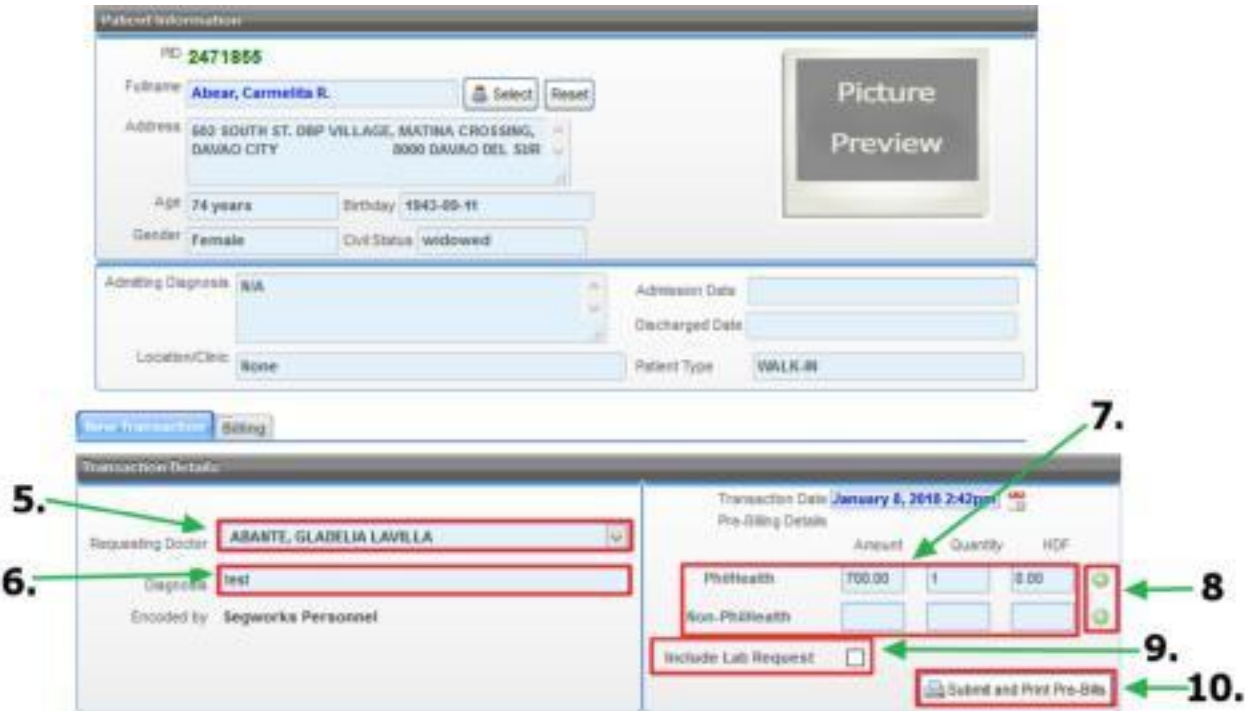

#### Example of PreBilling form for Dialysis

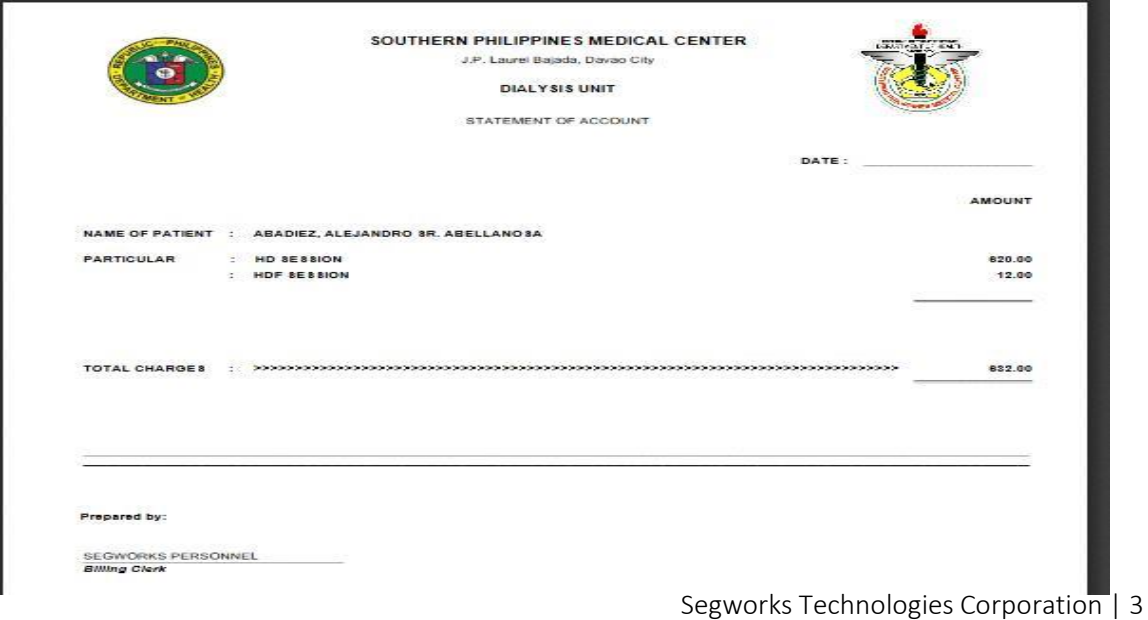

### BILLING

1. Click the Billing tab to proceed billing.

Note: Billing in Dialysis is separated in Main Billing Section. This is for Dialysis only.

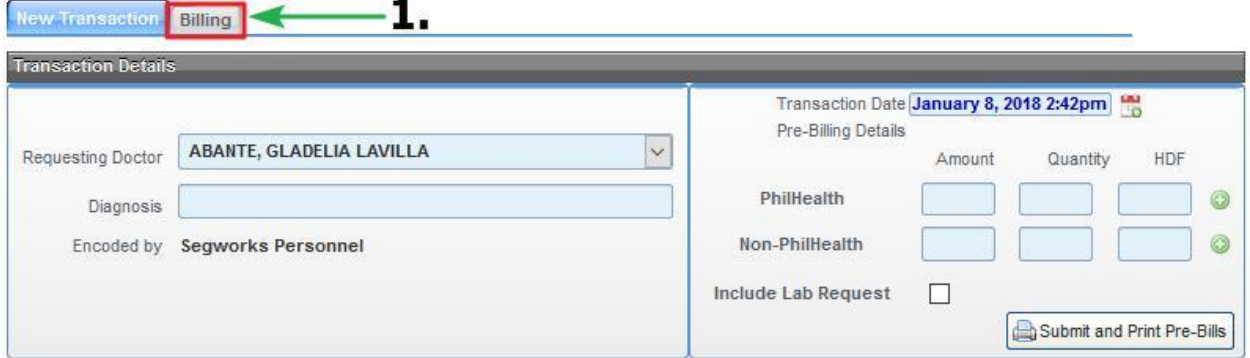

- 2. Select Encounter No. with date indicated in the dropdown menu to process the encounter/transaction.
- 3. Click Add button to add prebill payment details.

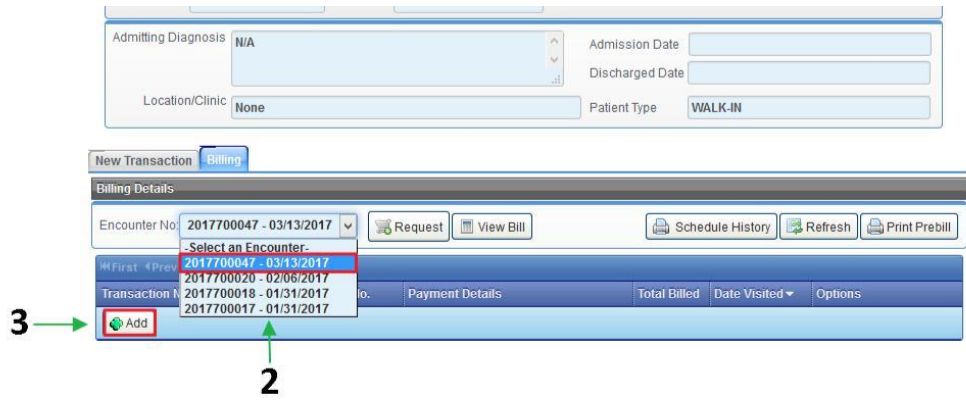

Segworks Technologies Corporation | 4

Note: The changes/differences of functionalities implemented in Dialysis billing from the main billing are the Insurance no., Case no. and the Case date. In the upper right side of main billing there is a menu which is Process, Process New, List, Transmittal and Reports that the dialysis billing don't have.

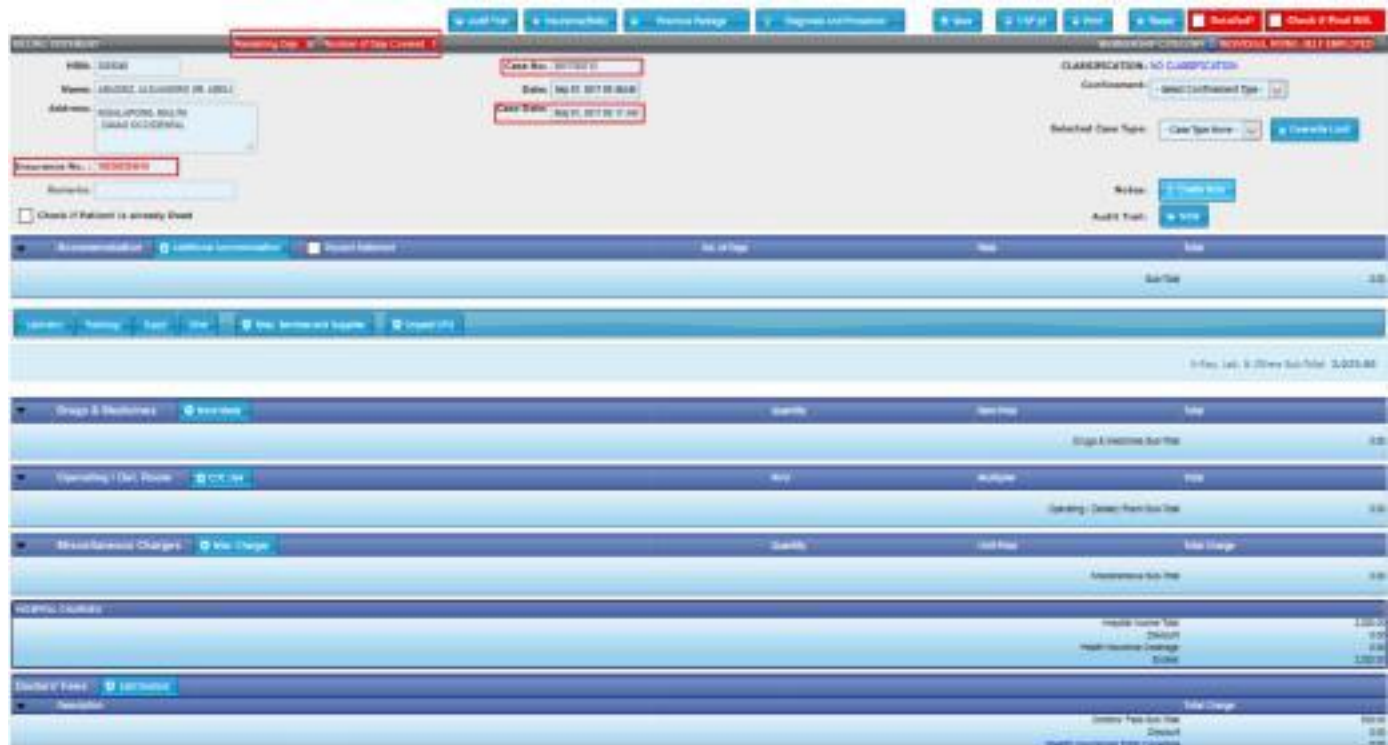

Example of Dialysis Billing

### ADD PREBILL PAYMENT

4. Upon click the Add button in the form, it will display the list of prebills in drop box menu. Select PrebillNo*.* for payment.

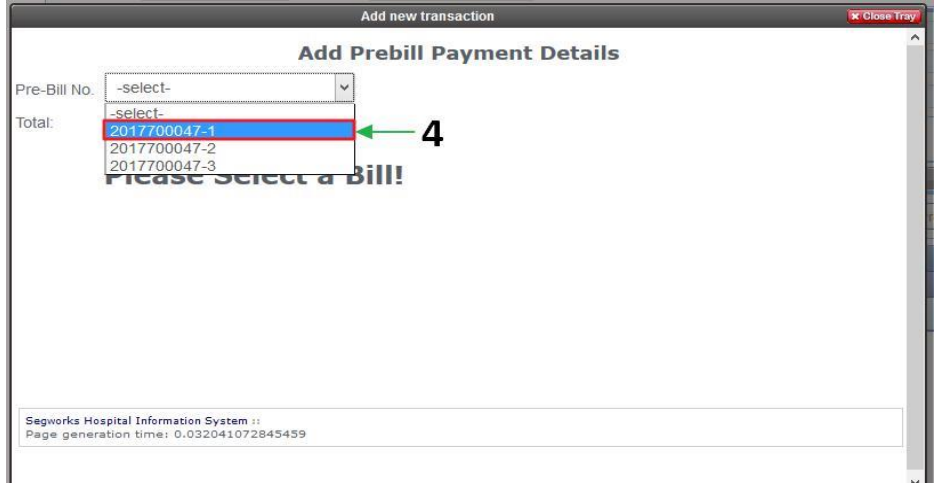

5. Click **+** button to add details for selected Prebill.

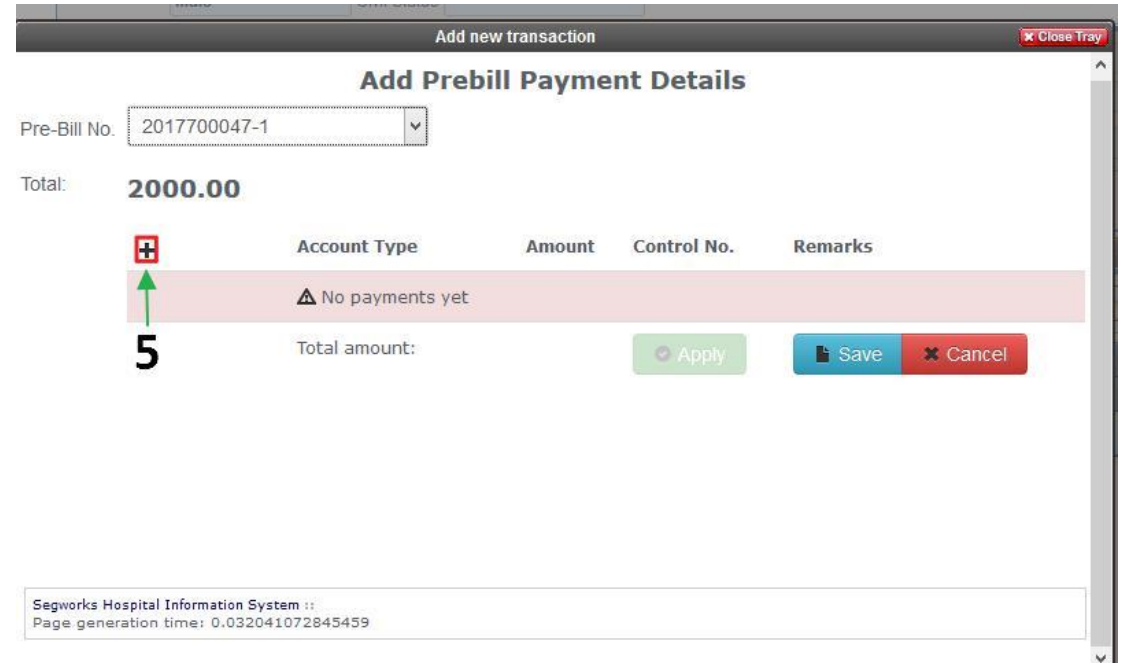

- 6. Upon clicking the  $\pm$  button, select **account type** of payment.
- 7. Input amount of the patient's payment
- 8. Input Control No.
- 9. Input Remarks in an empty field.
- 10. Click Save button to save the transaction.
- 11. Click Cancel button to cancel the prebill payment.

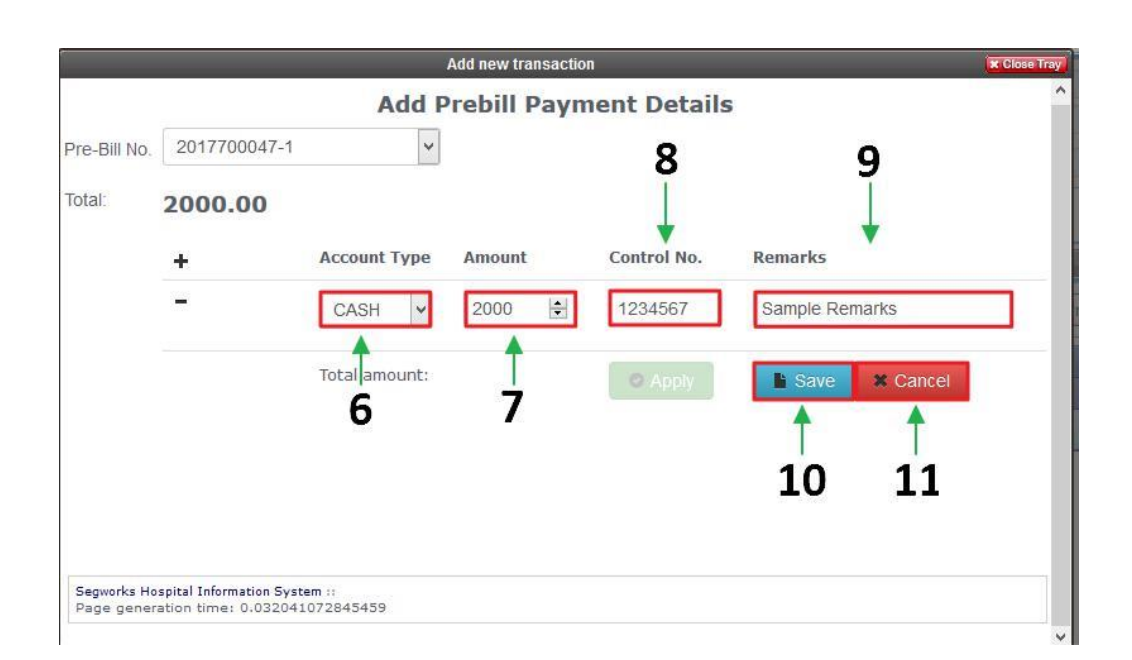

12. Click Apply button to process the Prebill payment.

Note: Apply button will be enabled once the saved amount is equal or exceeds the indicated Prebill amount (Total)

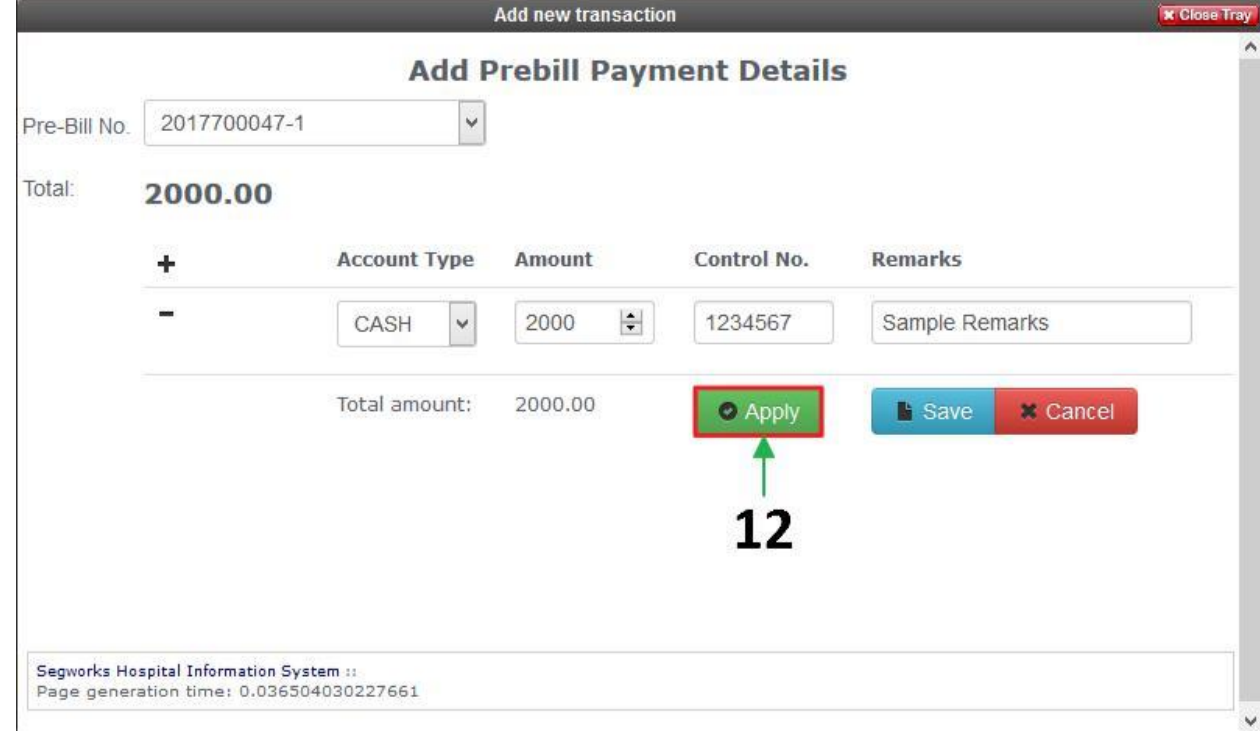

- 13. Click OK to confirm.
- 14. If the payment is done, click Close Tray to close the form.

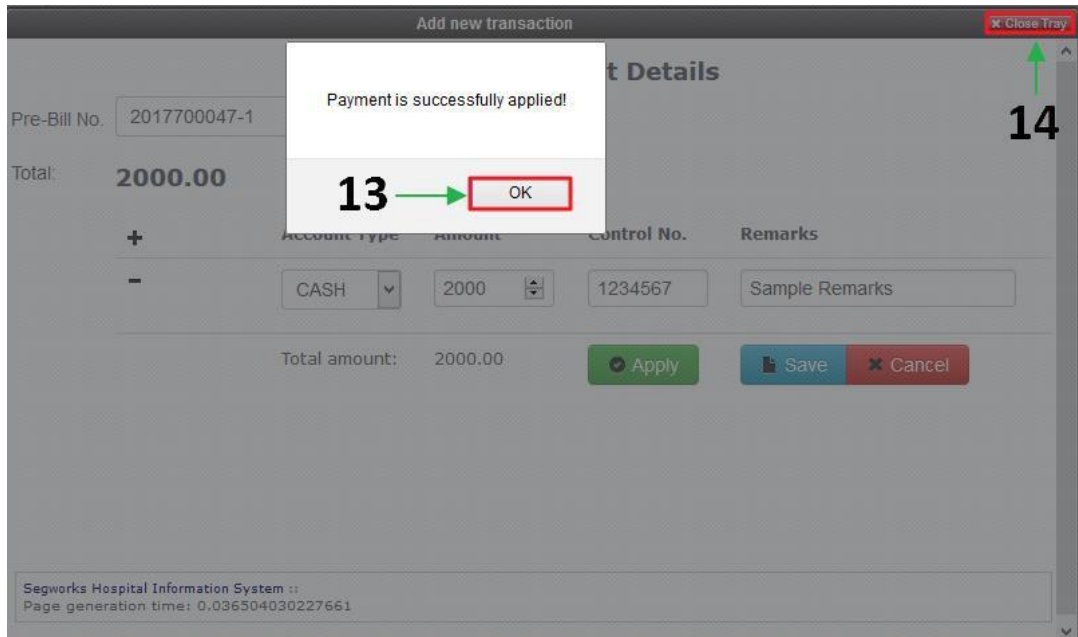

# VIEW/UPDATE MACHINE DETAILS

- 15. The Prebills payed will be display in the list.
- 16. Click Machine button to view and update the transaction info.

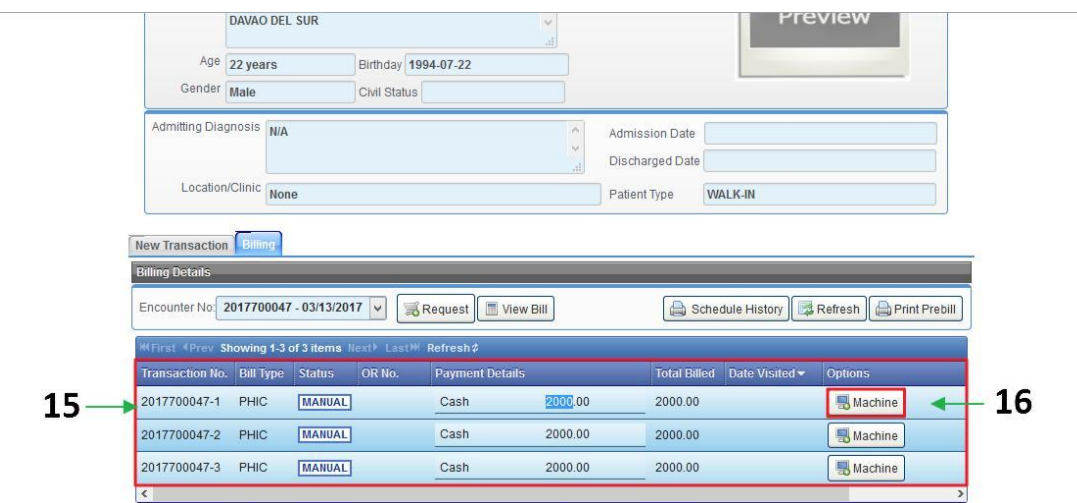

17. Upon clicking the machine, the personnel can update the Dialyzer Information.

18. Click Save button to save the data.

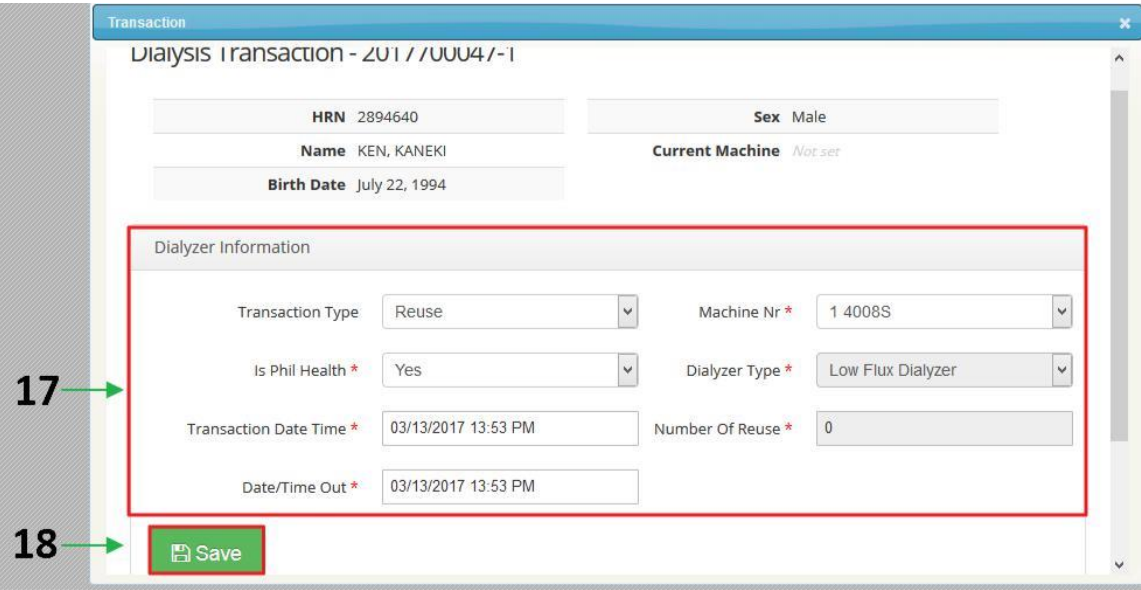

- 19. After updating details in Dialyzer Information, it will reflect Done (served) in the list.
- 20. Click Request button to add any test request or other services.
- 21. Click View Bill button to view the bill of the patient.
- 22. Click Schedule History button to view the patient's summary of hemodialysis schedule.
- 23. Click Refresh button to refresh the display list.
- 24. Click Print Prebill button to print prebill.

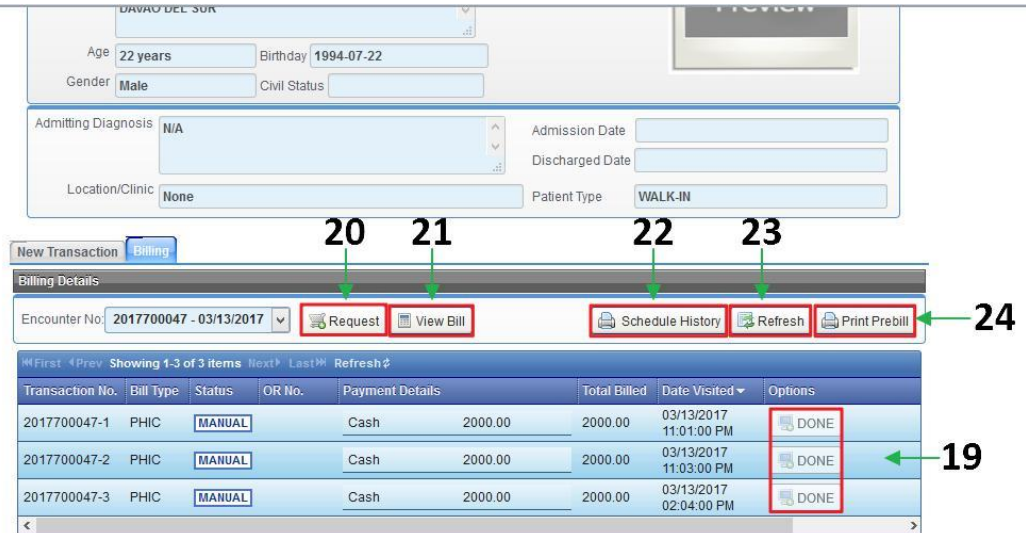

## LIST OF PATIENTS

- 1. Click Dialysis in the left menu.
- 2. Click List of Patients to view list of current patients.

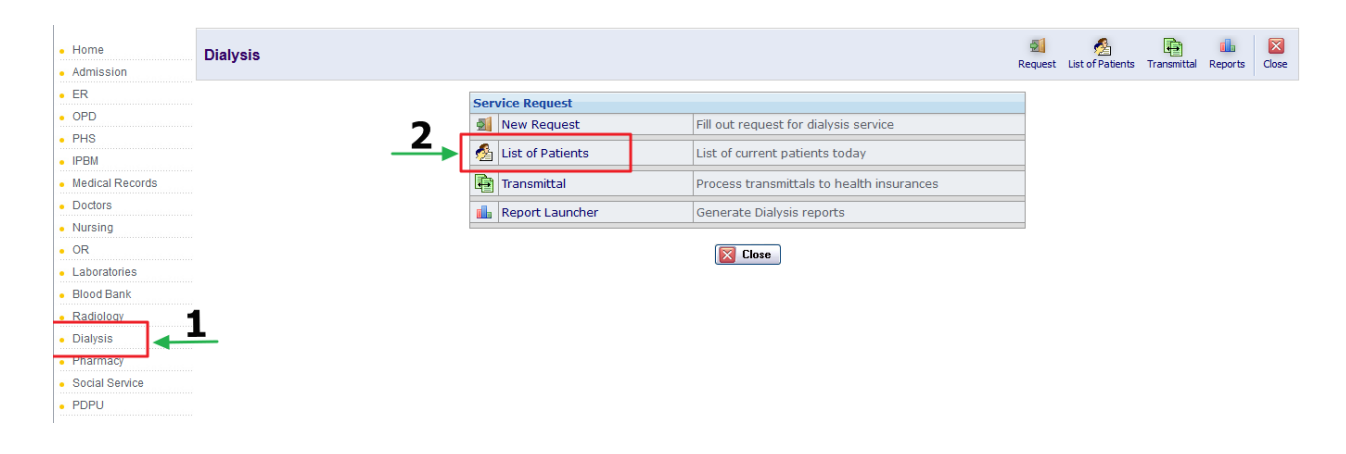

- 3. Check the checkbox to search patient (HRN/Patient Name). And select **date** of the patient's transaction.
- 4. Click View list of Patients to view the result.
- 5. Click Request button to add test request or other services for the selected patient.
- 6. Click  $\ell$  button to update patient's session info.

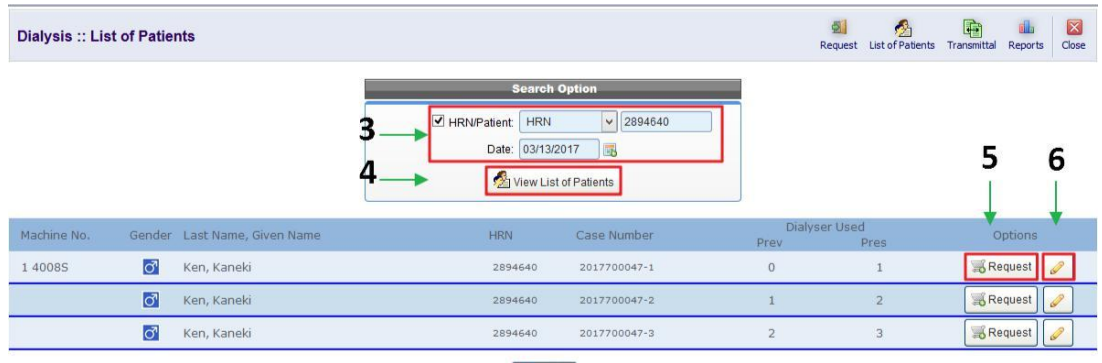

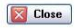

## **TRANSMITTAL**

- 1. Click Dialysis in the left menu.
- 2. Click Transmittal to process transmittals to health insurance.

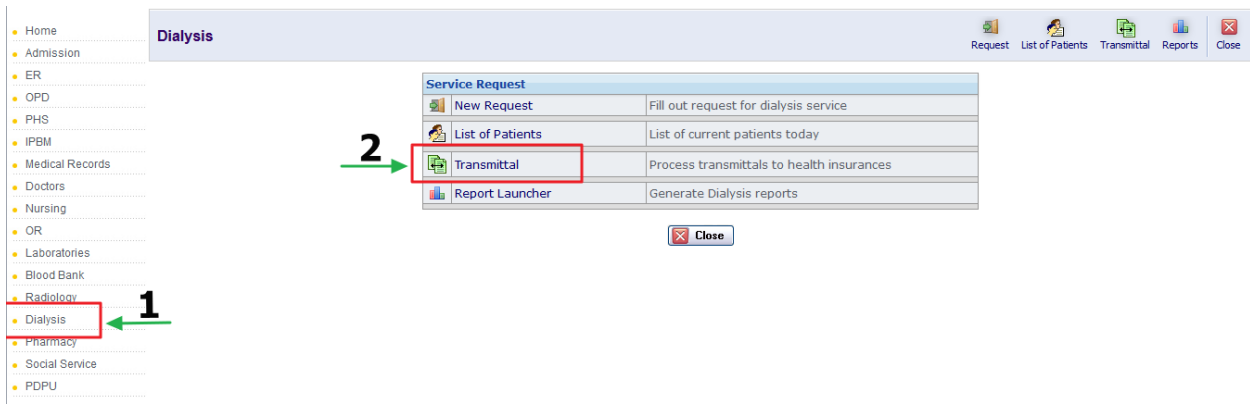

3. Click  $\overline{\mathbf{d}}$  button to search the Insurance Company Name.

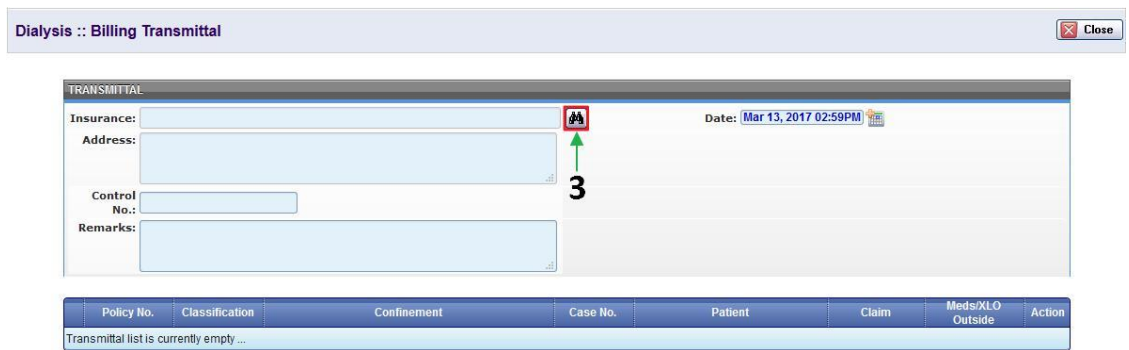

- 4. Search the insurance name in the empty field then click Search button.
- 5. Click Select button to select Insurance Company.

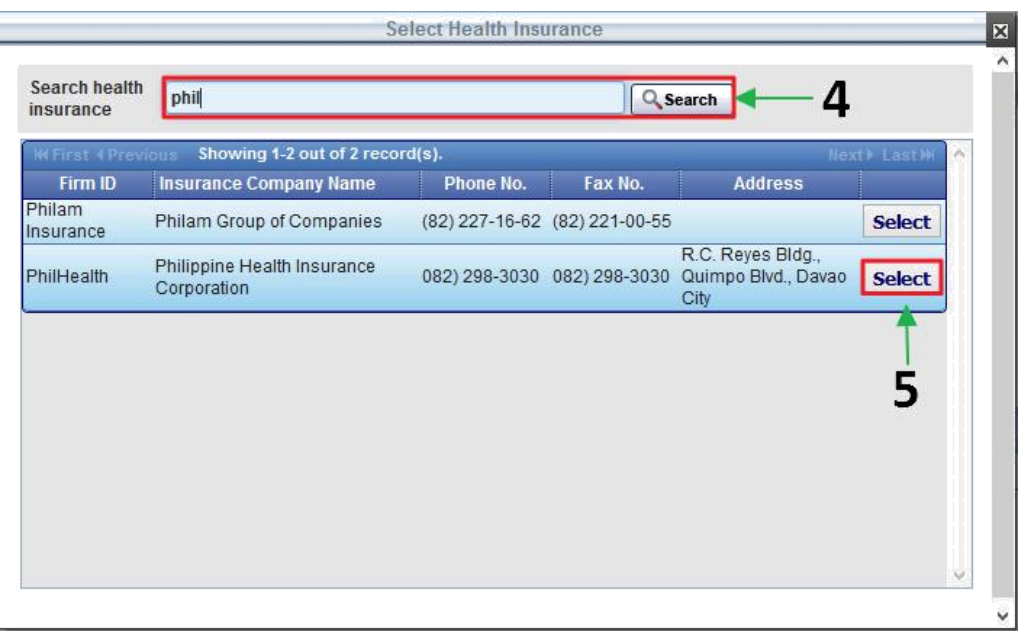

6. Click Add button to add claims to transmit.

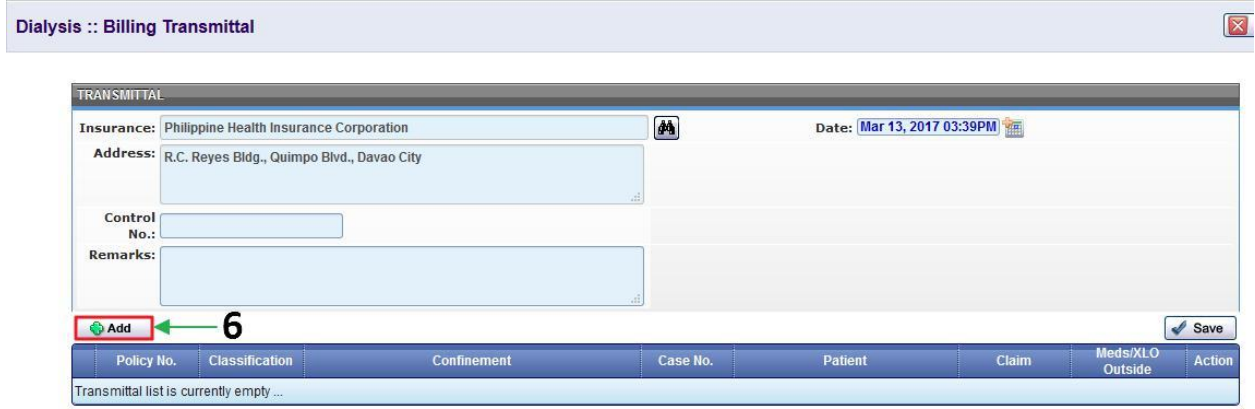

- 7. Fill up the search option to search the patient. Then click Search button.
- 8. Select the patient by checking the **checkbox** at the right side of the patient's session's info.

9. Click Submit button.

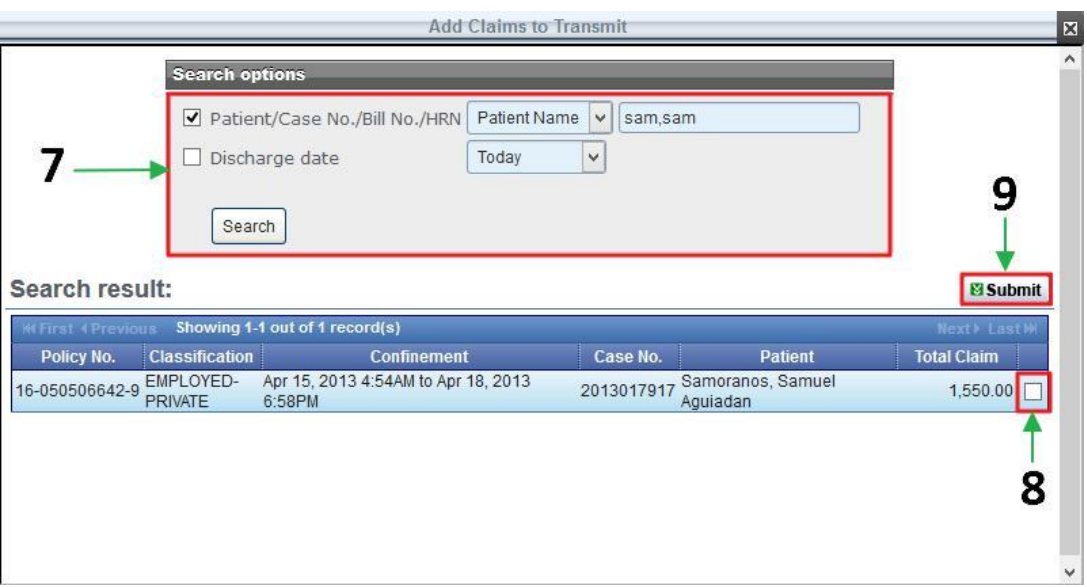

- 10. Input Control No. of the transmittal.
- 11. Click **button to print the transmittal.**

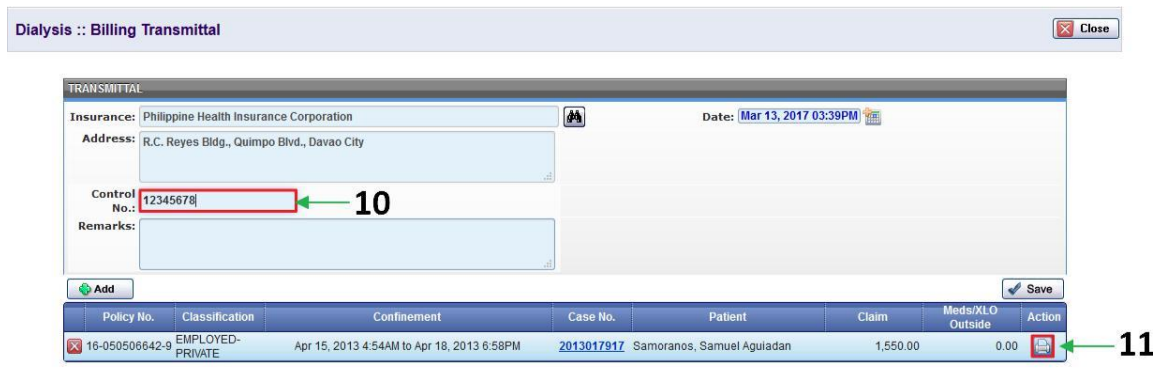

- 12. Select what format to be printed.
- 13. Click Print button to print.
- 14. Or click Cancel button to cancel.

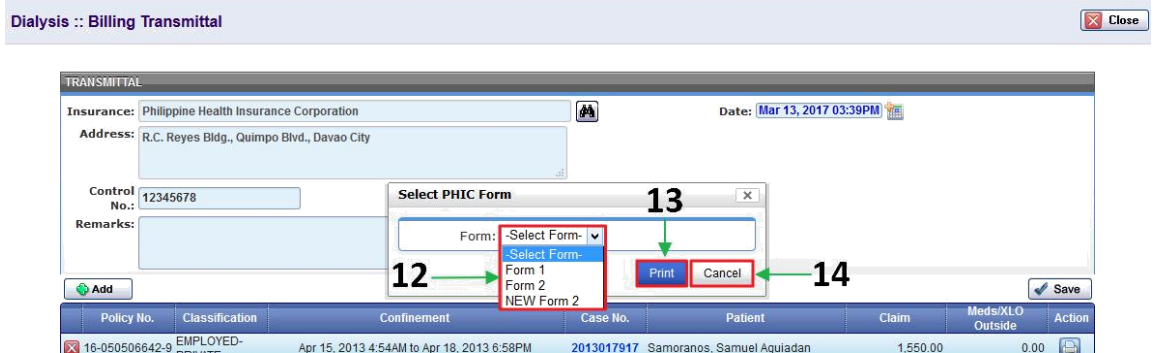

15. After printing, click Save button to save the transmittal.

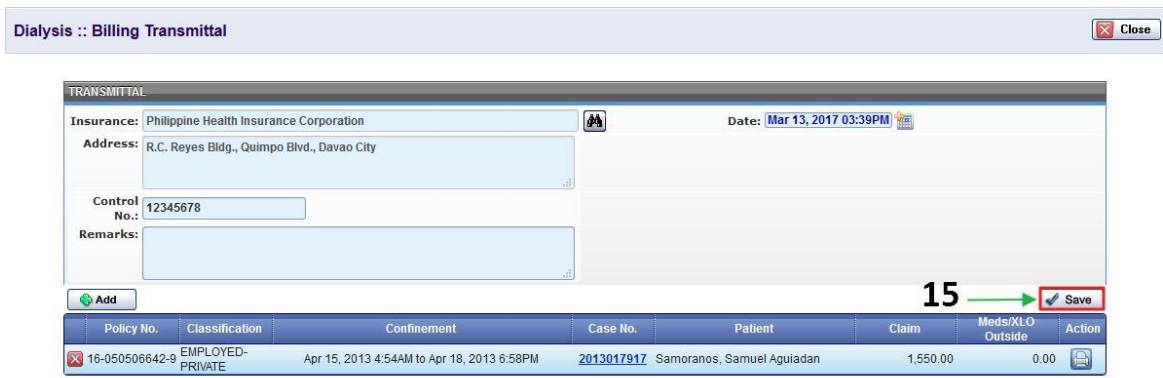

- 16. Click OK in the dialog box to confirm.
- 17. Or click Cancel to cancel.

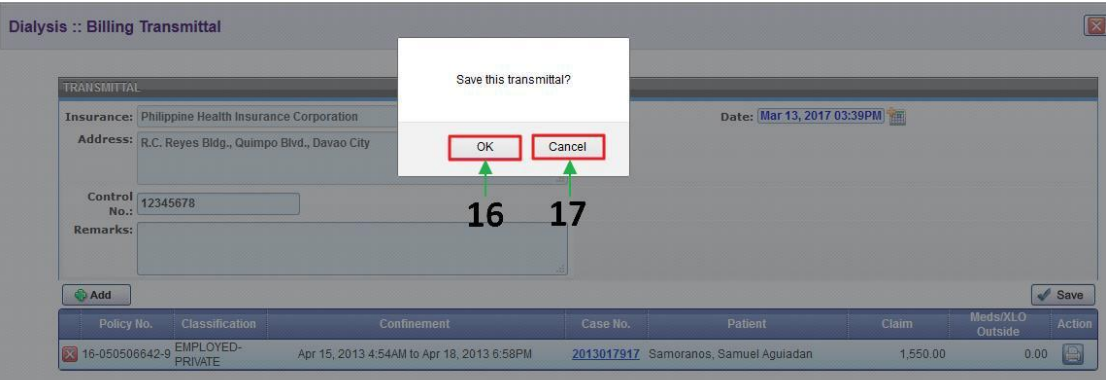

#### GENERATE XML

- 18. It will notify once the transmittal is successfully saved.
- 19. Select any classification to view in PDF format.
- 20. Click Print Summary to print summary according to its selection.
- 21. Click Generate button to generate specific classification in XML format.
- 22. Click Print button to print according to its selected classification.

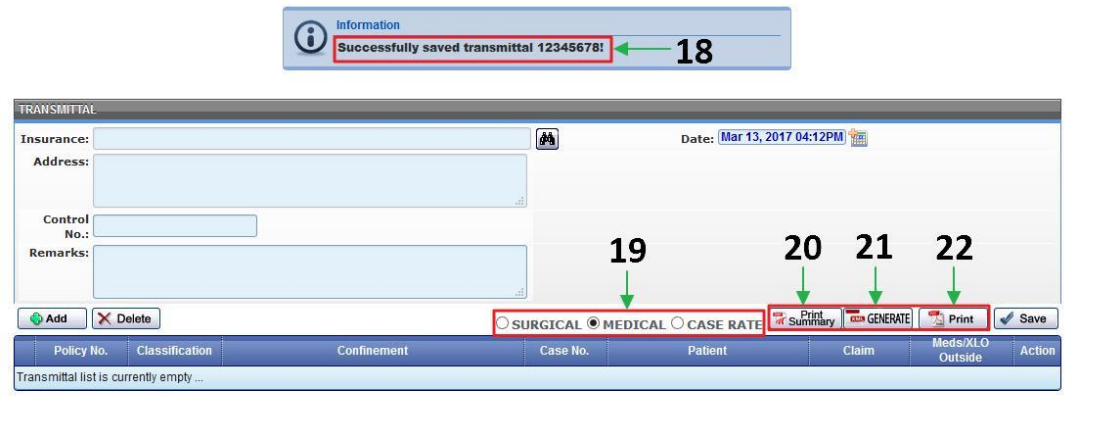

# REPORTS

- 1. Click Dialysis in the left menu.
- 2. Click Report Launcher to generate Dialysis report.

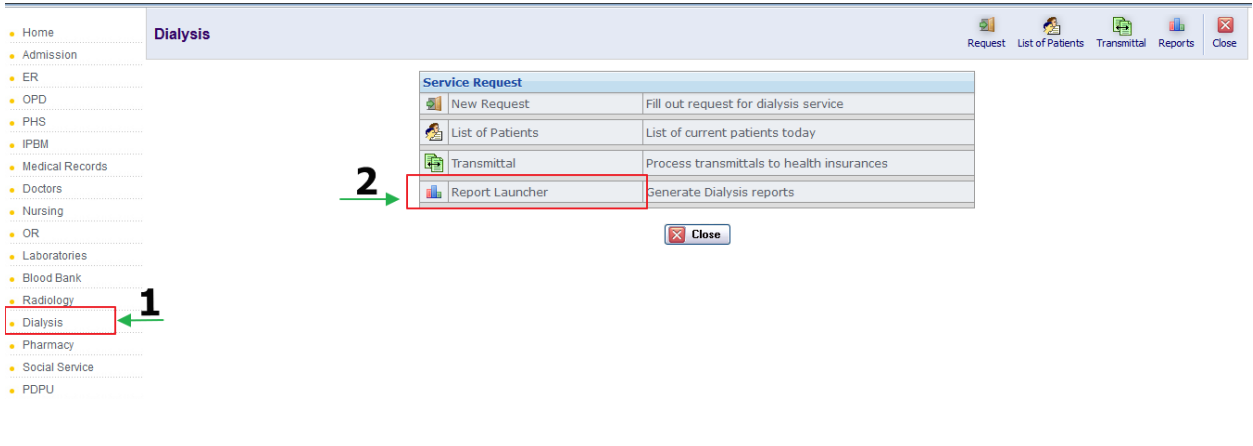

- 3. Select Category.
- 4. Select Period.
- 5. Click to view report in PDF format or click to view report in MS Excel format.

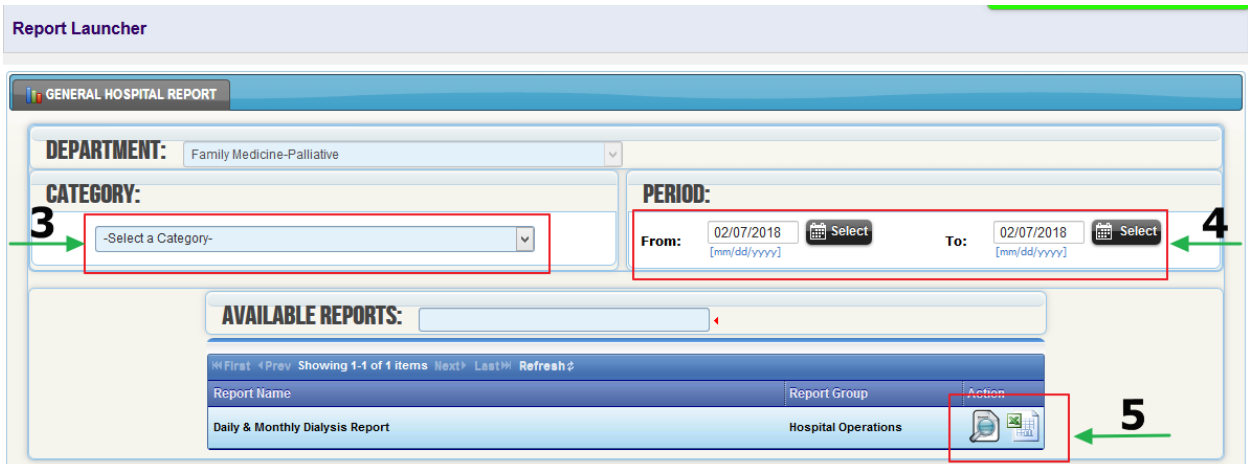

#### 6. Additional Parameters.

- A. Select Bill Insurance.
- B. Select Bill Status.
- C. Select Membership Category
- D. Select Billing Staff
- E. Select Confinement Type
- F. Click Generate to display Daily & Monthly Dialysis Report.

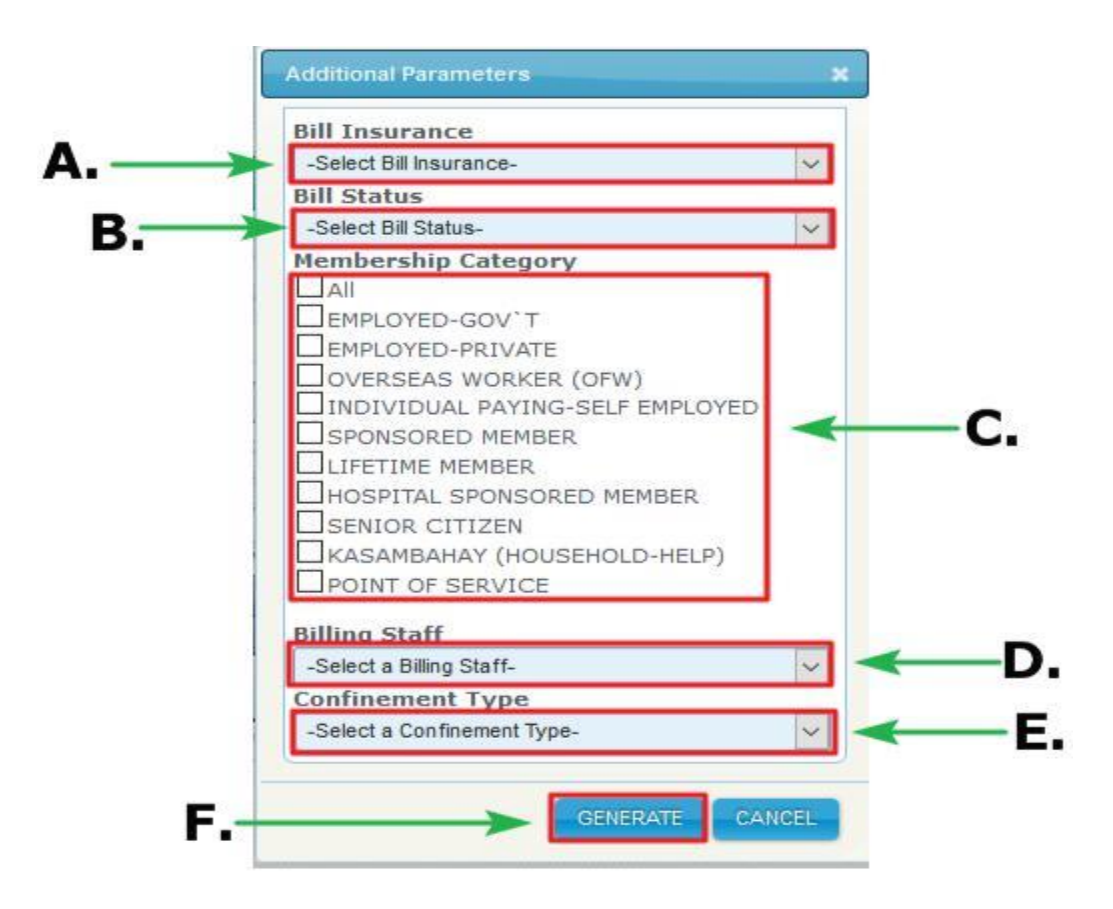

7. Display generated report.

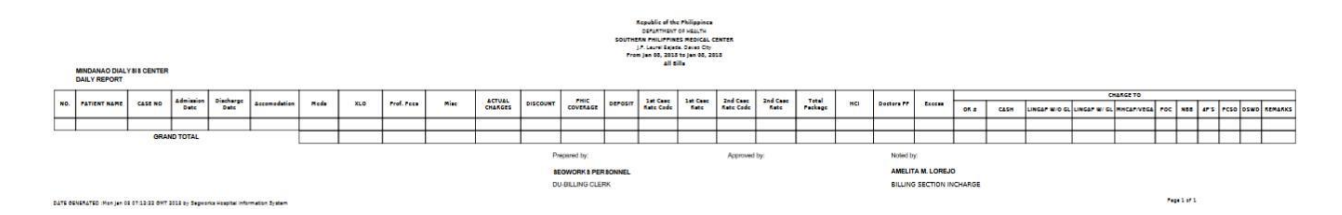